**Oregon Public Health Division**

Acute and Communicable Disease Prevention

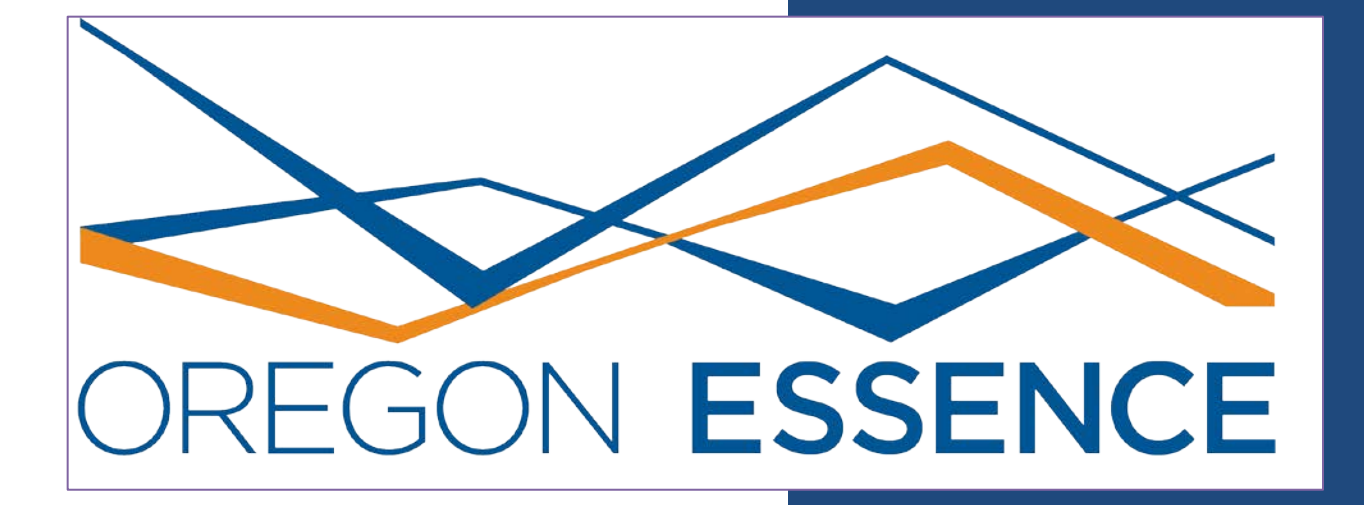

# **User Guide**

**Version 1 June 2014**

# **TABLE OF CONTENTS**

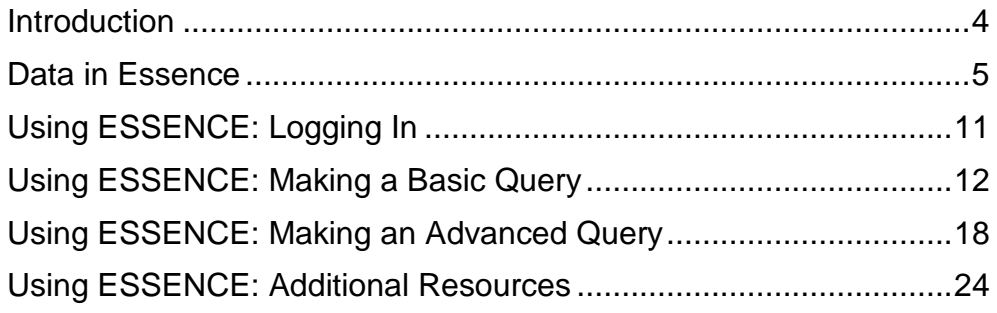

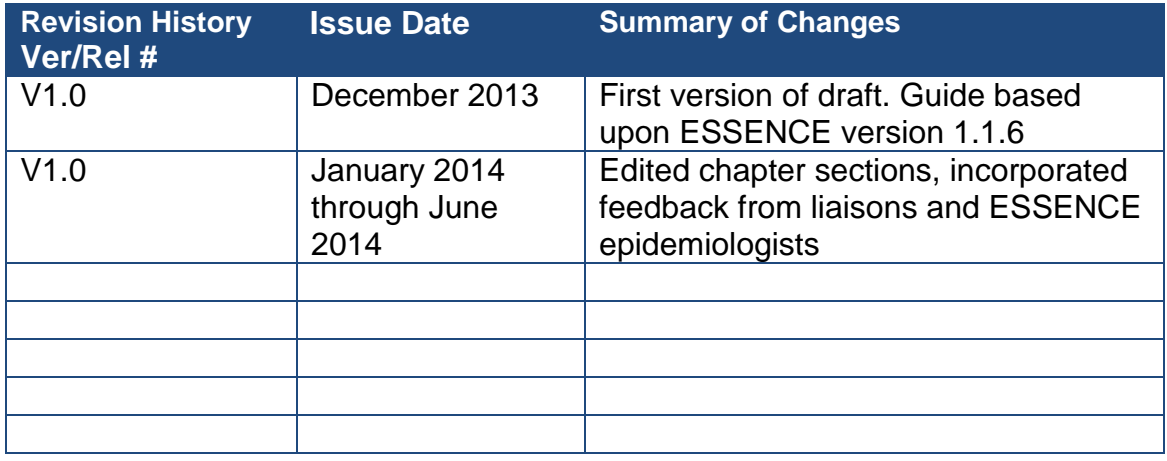

# <span id="page-3-0"></span>**INTRODUCTION**

This user guide is intended to provide an overview of the most common functions of the Oregon Electronic Surveillance System for the Early Notification of Communitybased Epidemics (ESSENCE). The manual provides a basic step-by-step introduction to navigating through the ESSENCE system by running queries.

To obtain ESSENCE access, please contact ESSENCE Help at [Oregon.ESSENCE@state.or.us.](mailto:Oregon.ESSEMCE@state.or.us)

#### **What are the public health uses of ESSENCE?**

ESSENCE is a syndromic surveillance application which will help Oregon epidemiologists:

- Support situational awareness through tracking geographic spread, detect peak, identify high-risk groups
- Health event validation or verification by using ED visits to verify or refute suspicion of community-wide outbreak
- Outbreak investigation
- Detect or monitor individual cases of reportable diseases

#### **What is syndromic surveillance?**

It is real-time collection, analysis, interpretation and dissemination of health data. It is not based on laboratory confirmed diagnosis of a disease but disease "syndrome". ESSENCE shows changes in ED visits with statistical alerts. These alerts indicate that there are more visits than expected. ESSENCE also allows you to query visits by a chief complaint syndrome, specific chief complaints or triage notes.

#### **When did syndromic surveillance come to Oregon?**

Several hospitals started providing data in 2012 and the Oregon ESSENCE system went live in 2013. We anticipate that by 2016 we should have near or complete state-wide coverage.

# **What's the history of ESSENCE?**

In the early 2000's, The Johns Hopkins University Applied Physics Laboratory (JHU/APL) began a collaborative biosurveillance project with Maryland and the Walter Reed Army Institute for Research. In 2004 the military assumed the responsibility for the military version of ESSENCE. JHU/APL has continued to maintain and develop the civilian version of ESSENCE. Other states that use ESSENCE include Washington, Florida, Maryland, and Missouri.

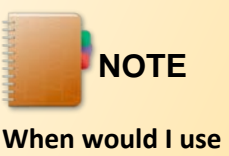

**ESSENCE?**

To support situational awareness

Health validation or verification

Outbreak investigation

Detect or monitor individual cases of reportable disease

# <span id="page-4-0"></span>**DATA IN ESSENCE**

 *Objective 1: User will know what type of data are available in ESSENCE.* 

 *Objective 2: User will be able to distinguish between a Syndrome and Subsyndrome.*

 *Objective 3: User will be able to compare and contrasts Chief Complaints and triage notes.* 

# **What data are in ESSENCE?**

Oregon ESSENCE houses data from four sources: emergency departments (ED), communicable disease (Orpheus) data, Oregon Poison Control Data and Vital Records.

# **ED Data**

The syndromic classification of emergency department (ED) data in ESSENCE is based on the patient's chief complaint, which is generally some variation on what the patient provided as the reason for visiting the ED.

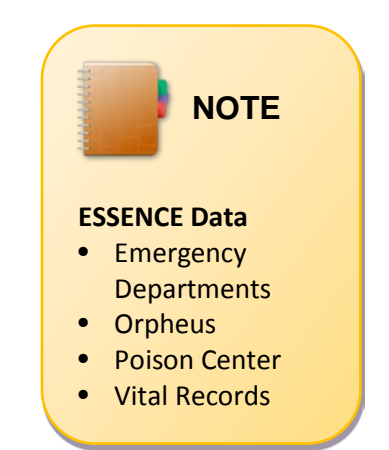

Although chief complaints may include misspelled words and/or medical short-hand, the language-parsing algorithms in ESSENCE include a large number of common misspellings and medical shorthand terms and often correct for these mistakes. Whenever available we ask that hospitals send us the free text chief complaints.

With few exceptions, ED data are sent to Oregon ESSENCE daily at 4:00 a.m. through the hospitals' electronic health record systems connected with ESSENCE. Data are available on the weekends, holidays, and after hours. Data from ESSENCE are available for download and analysis.

There are many data elements included in ESSENCE. See the next page for many of the common data elements you will see in ESSENCE.

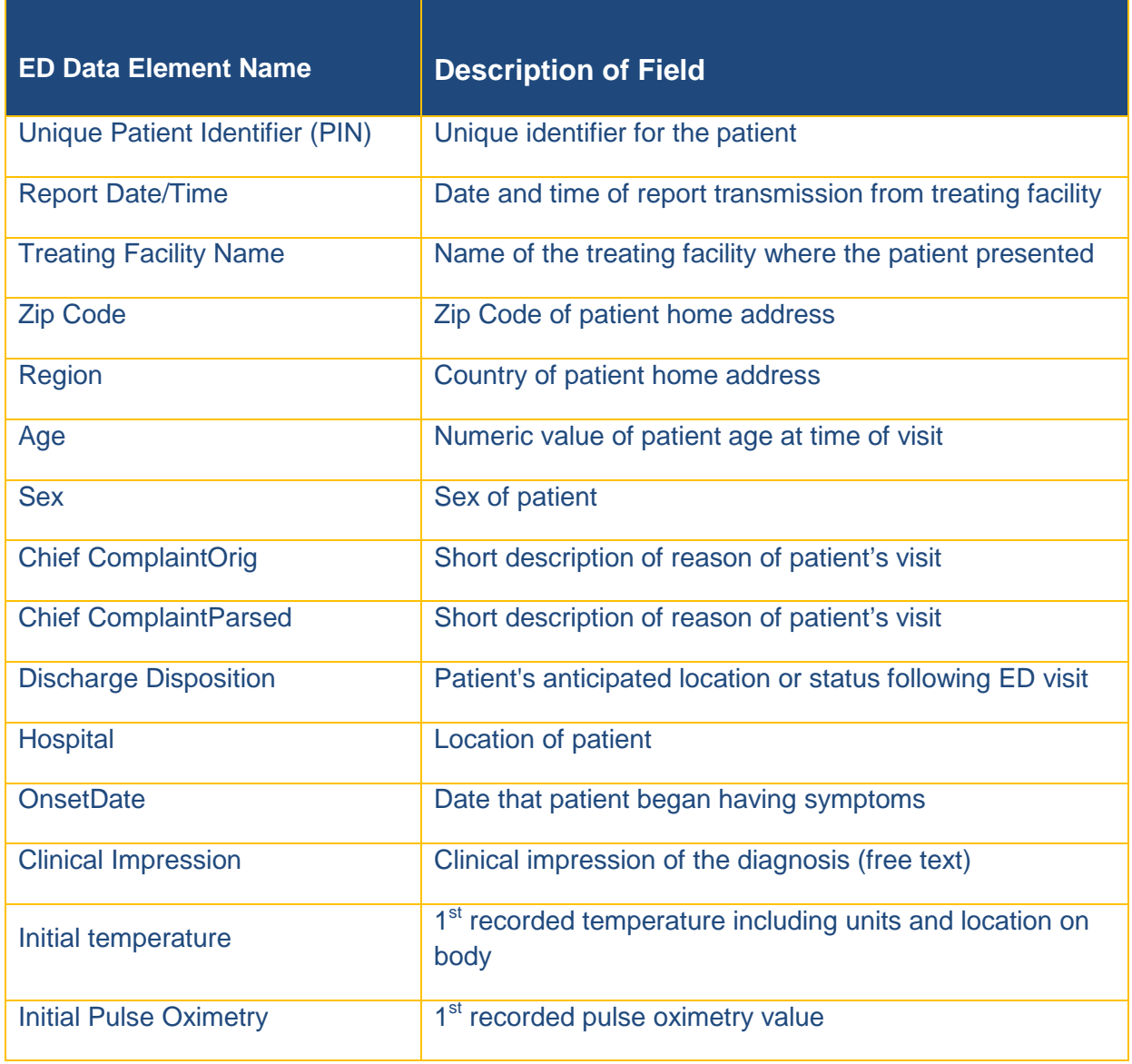

T

# **Orpheus Data**

Oregon communicable disease data is from Orpheus, the state's reportable disease database. Orpheus tracks person characteristics including age, gender, race/ethnicity and other key demographic information. It also includes pertinent information about reportable disease cases including date of report, type of test, case status, etc. Orpheus data imported into ESSENCE do not include names, dates of birth or case identifiers. Only users with access to Orpheus may view Orpheus data in ESSENCE.

# **Poison Center Data**

Oregon Poison Center (OPC) also provides data to ESSENCE including time, de-identified personal information, place, substances, substance categories, clinical effects, exposure type, and clinical management. These data have been used to provide situational awareness as it relates to chemical substance exposures in Oregon, detect outbreaks associated with exposures to various chemical substances, and monitor individual cases of some reportable diseases (e.g. carbon monoxide poisoning, pesticide poisoning). These data are accessible only by ESSENCE epidemiologists.

# **Vital Records**

The Oregon center for Health Statistics provides data to ESSENCE about deaths. The information includes cause of death, date, age, sex, race/ethnicity, and the type of injury. Vital records data imported into ESSENCE do not contain names, date of birth or individual identifiers. These data are accessible only by ESSENCE epidemiologists.

# **Elements of ESSENCE Data**

Data from ESSENCE are available for download and analysis. ESSENCE can also be used to create charts and maps. Users can also search for specific chief complaints or search within triage note terms.

# **Basic building blocks of ESSENCE:**  *Syndromes and Subsyndromes*

Chief Complaint Syndromes are the most important tools in ESSENCE for syndromic surveillance. There are 12 Syndrome categories in ESSENCE, which can be used for searching Chief Complaint text. See the following page for a complete list of syndromes. Most syndromes are comprised of smaller groupings called Subsyndromes. See the following page for a complete list of subsydromes.

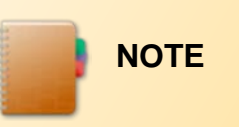

**Subsyndromes** are just smaller groups of chief complaint terms that get at a specific symptom. They are grouped together to form **syndromes**, which define a range of symptoms.

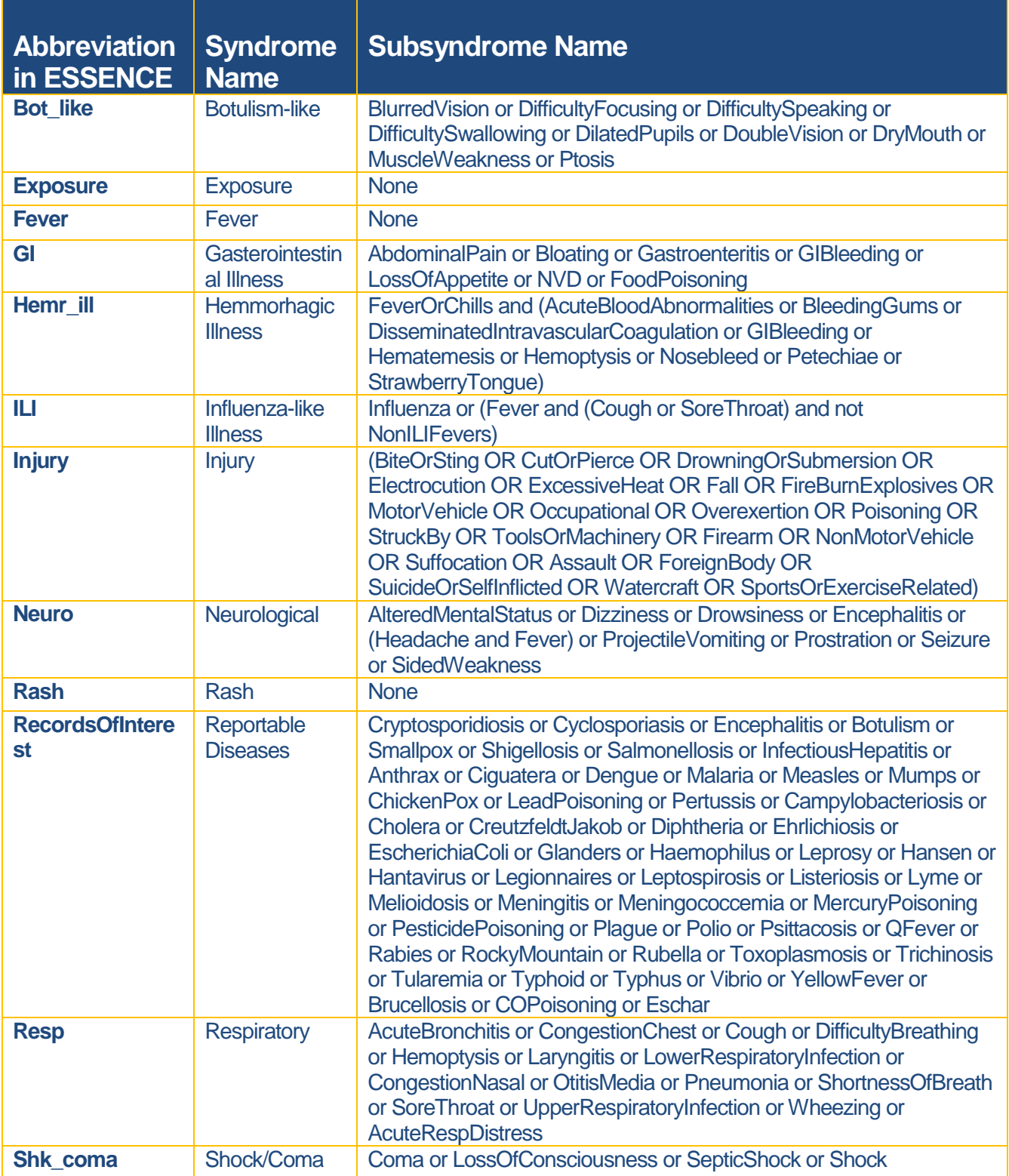

*For more information about syndromes and subsyndromes, click on "More" and then "syndrome definitions" on the home screen in ESSENCE.* 

# **Chief complaints and triage notes: What's the difference?**

# *Chief complaints*

Chief complaints are the patient-reported reason for visit to the ED. These data are sent by all participating EDs.

Chief complaints are not documented in a standardized way and may differ from facility to facility. Ideally, they are transcribed exactly as the patient states, but sometimes the patient's words are paraphrased, or the clerk may select a term from a drop-down menu which describes the reason for the visit.

Depending on the approach the healthcare facility uses, chief complaints may be:

- 1. A comprehensive free text statement which captures the patient's actual statement very closely;
- 2. An abbreviated free text statement that includes only the primary reason for the ED visit; or
- 3. A selection from a standardized "drop-down list" of possible chief complaints from within a hospitals data system.

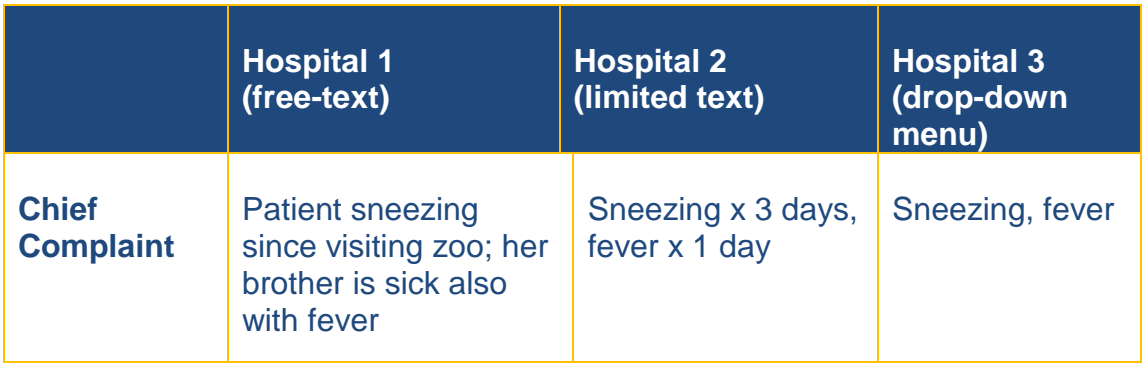

# *Triage notes*

If available, triage notes, the provider's description at triage, or patient intake, are provided as well. Triage notes may be recorded as phrases or full sentences and may include template or boilerplate language. Typically, triage notes include a description of symptoms, along with other pertinent information such as a description of relevant events.

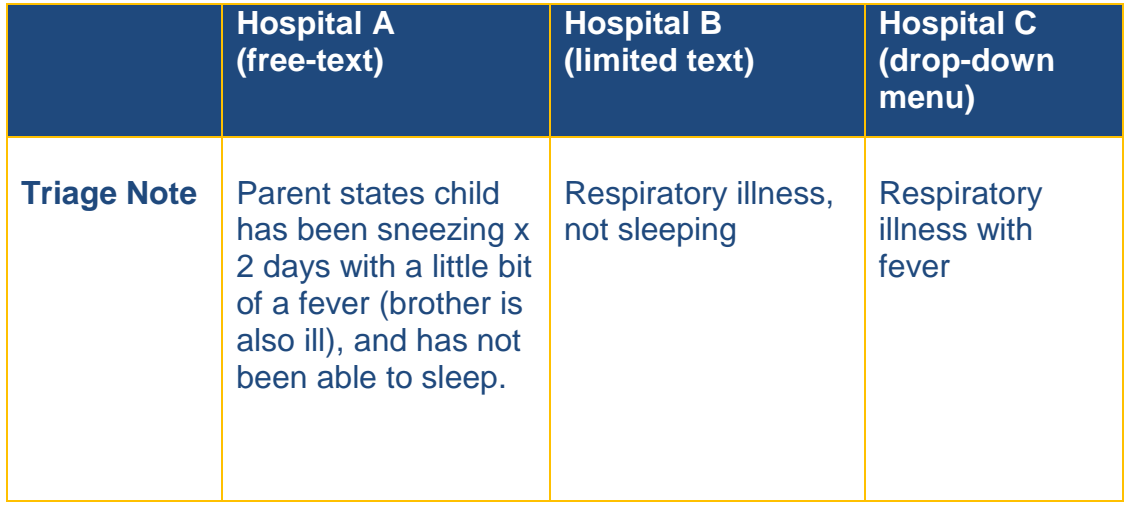

# <span id="page-10-0"></span>**USING ESSENCE: LOGGING IN**

 *Objective 1: User will know how to access ESSENCE with a secure password.* 

 *Objective 2: User will know who to contact with questions.* 

- 1. The secure Oregon ESSENCE website can be accessed at [https://ESSENCE.OHA.Oregon.gov.](https://essence.oha.oregon.gov/)
- 2. Click the ESSENCE-Oregon hyperlink on the ESSENCE site.

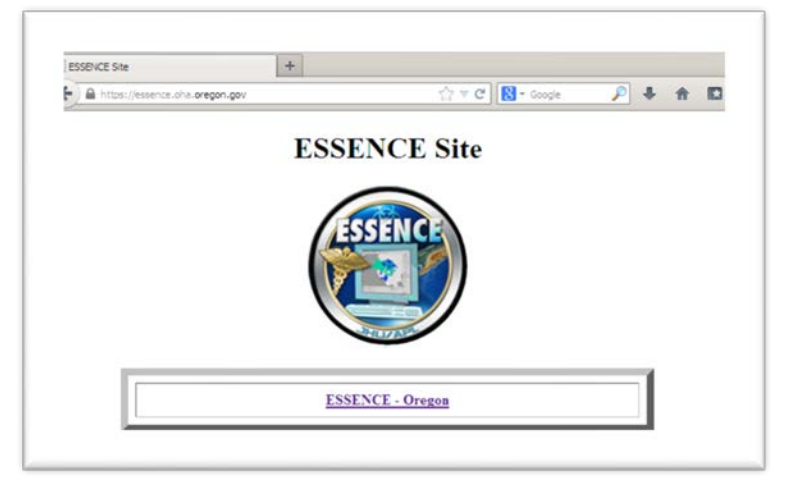

3. When prompted by the dialogue box enter your username and password.

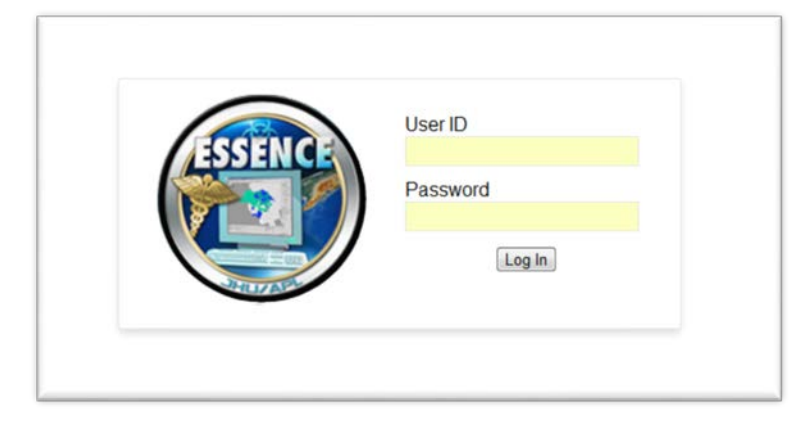

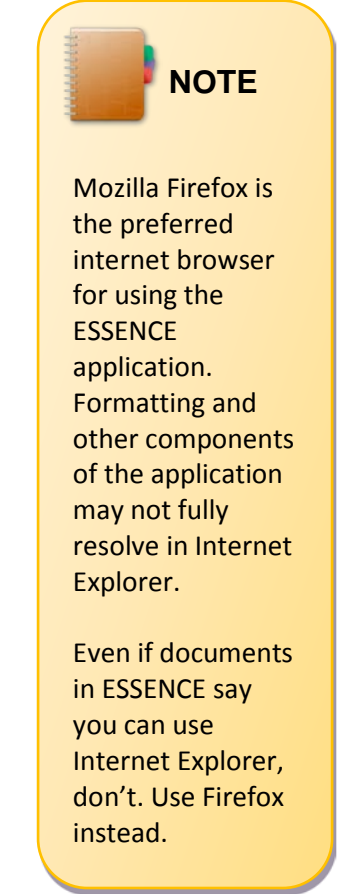

4. Click on the "Log In" button to access ESSENCE.

If you have any issues, contact [Oregon.ESSENCE@state.or.us](mailto:Oregon.ESSENCE@state.or.us) for assistance.

# <span id="page-11-0"></span>**USING ESSENCE: MAKING A BASIC QUERY**

 *Objective 1: User will be able to identify key components of ESSENCE dashboard.*

 *Objective 2: User will know how to create a basic query using ESSENCE Syndromes.*

 *Objective 3: User will know how to interpret the Times Series Graph generated by the query.*

 *Objective 4: User will know best practices for saving queries.* 

- 1. Starting on the ESSENCE Home Page, locate the toolbar at the top of the page and click **Query Portal.**
- 2. In the Query Wizard, select your data source, dates and syndrome.

2a. Select your data source:

- **County health departments**: Emergency Room Data by Patient Location
- **Hospitals**: ER Data by Hospital Location
- 2b. Select your **dates**:
	- Select the appropriate start and end dates.
	- If not dates are selected, ESSENCE defaults to the previous 90 days.
- 2c. Select your **region**:
	- Select the relevant county location.
- 2d. Select the appropriate **syndrome**:

Choose from the 12 preset syndromes:

- Bot\_like
- Exposure
- Fever
- GI
- Hemr\_ill
- ILI
- Injury
- Neuro
- Other
- Rash
- Resp
- Shk\_coma

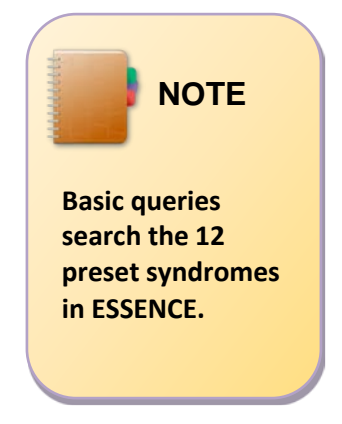

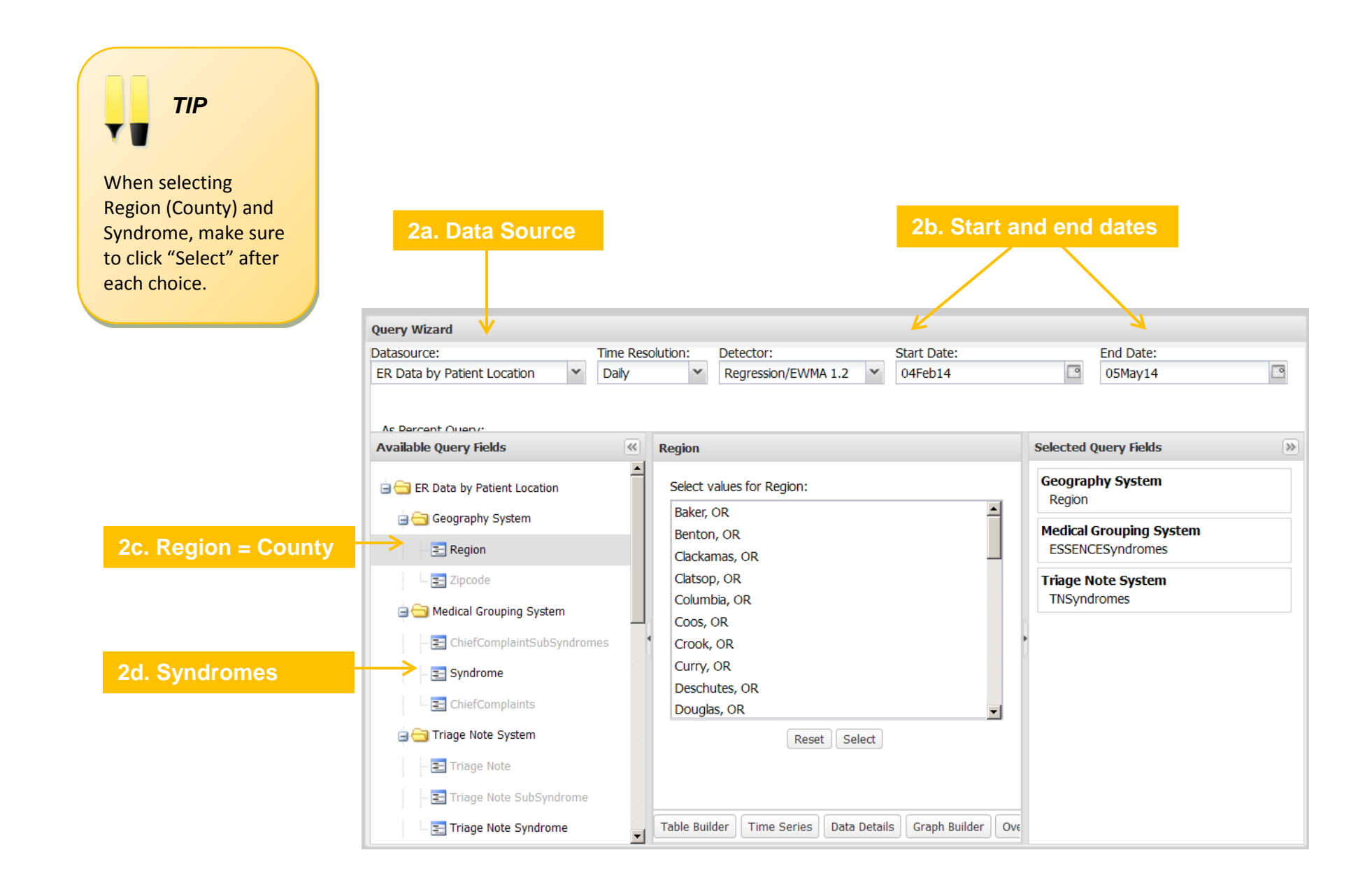

3. After you have chosen your variables, click on Times Series Graph.

The **Time Series Graph** displays the number of visits over time for the particular region and syndrome you selected.

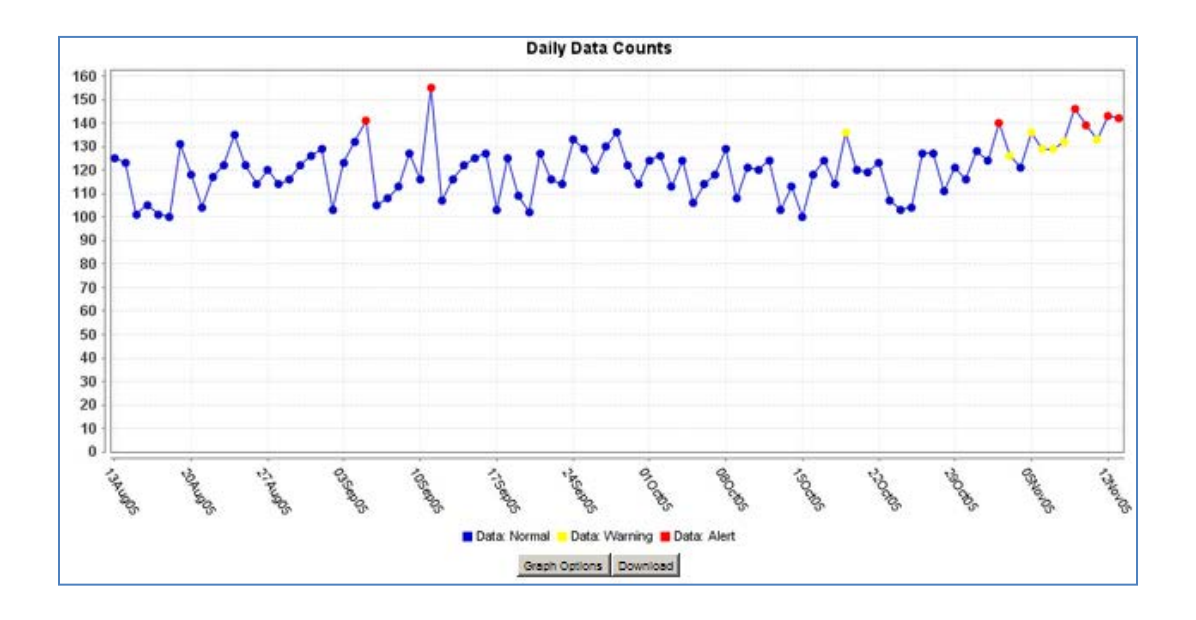

**Best Practices for Analyzing Time Series Graphs**

The **Time Series** graph provides a graphical way of viewing recent visits over the timespan of interest. When analyzing the data, look for the following:

- Color of dots
	- o Blue: Normal
	- o Yellow: Warning
	- o Red: Alert
- Baseline or expected number of visits for the period
- Sharp increases in number of visits
- Sustained increases in visits

To determine if unusual seasonal activity is occurring, compare the graph to the same time period for the previous year in ESSENCE or by using state data sources:

- [Oregon Norovirus Watch](http://public.health.oregon.gov/diseasesconditions/diseasesaz/pages/disease.aspx?did=110)
- [Oregon Flu Bites](http://public.health.oregon.gov/DISEASESCONDITIONS/COMMUNICABLEDISEASE/DISEASESURVEILLANCEDATA/INFLUENZA/Pages/surveil.aspx)

4. Access Data details.

Accessing **Data Details** is just one way users can drill down into the data. Data details include region, age, sex, chief complaint, and discharge diagnosis.

There are three ways to access data details:

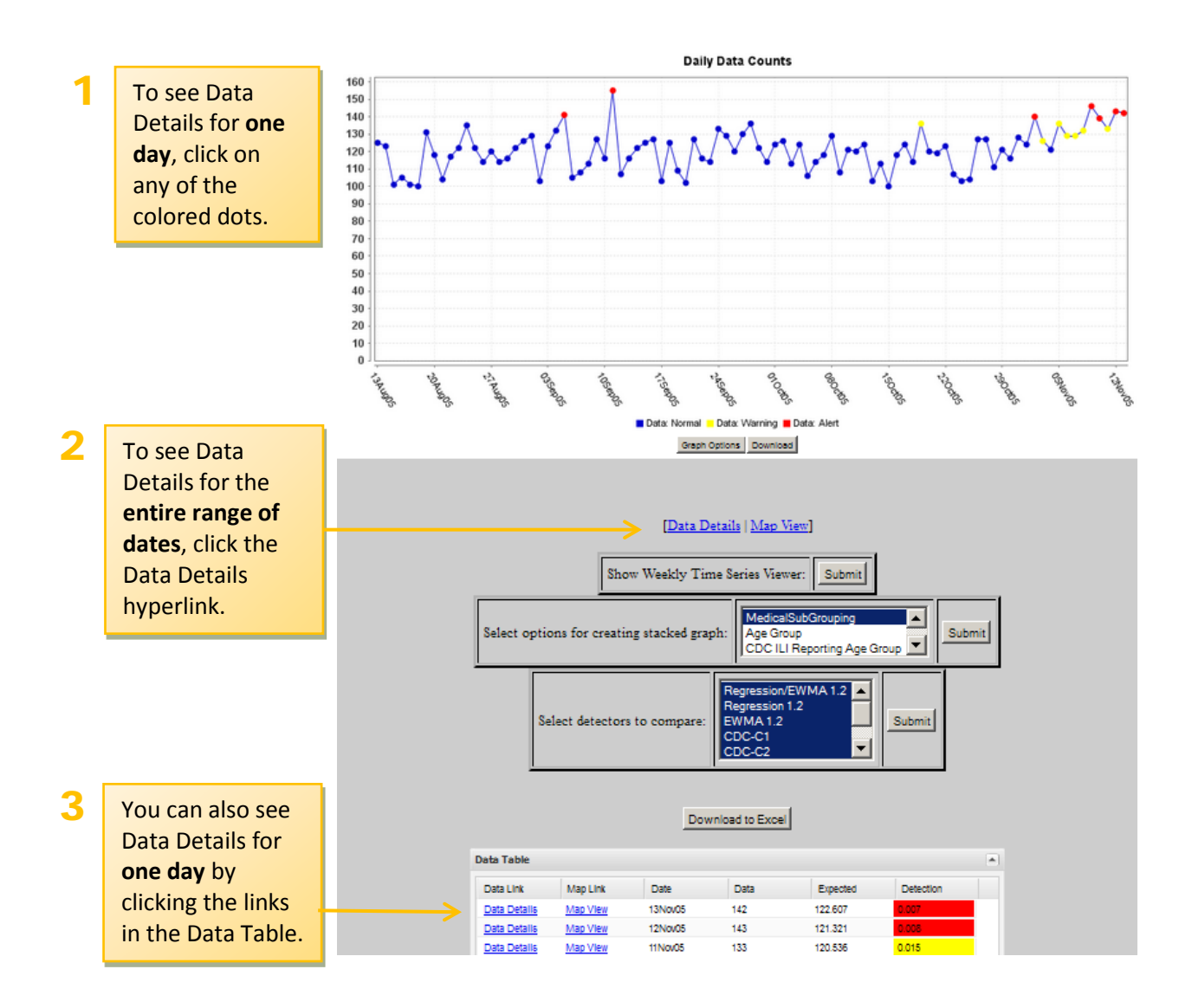

# **Best Practices for Interpreting Data Details**

Data Details provide a snapshot into the query you've just run. Users new to ESSENCE, and those making Advanced Queries, should get in the habit of reviewing results from their queries using the Data Details tool.

When reviewing Data Details, there are two general approach for analyzing the data.

#### • **Specificity versus sensitivity in search terms**

If your search includes broad or common terms (e.g., abdominal pain, chest pain) you may want to evaluate whether a more specific query would be a better approach. Similarly, if you are getting fewer results than you might expect, maybe you need to add additional terms to your search.

• **Similarities in patient age, gender or region** Evaluating the descriptive epidemiology can help monitor trends and identify at-risk populations.

5. Save Query.

It's always a good idea to save your query. Type the name of your query and click **Save Query**.

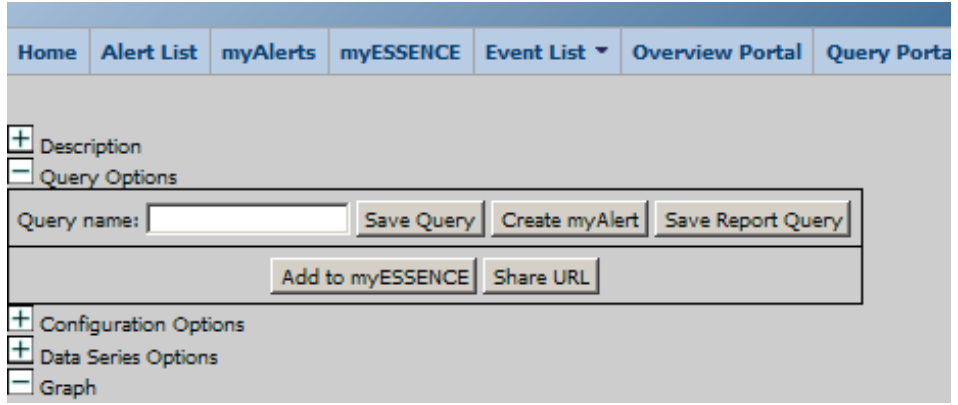

Next, you will be prompted to decide **Query Sharing Options.** 

Simple click the check box next to the name of the person you want to see this query. In this example, I am sharing the query with Kathleen Vidoloff and Theresa Watts.

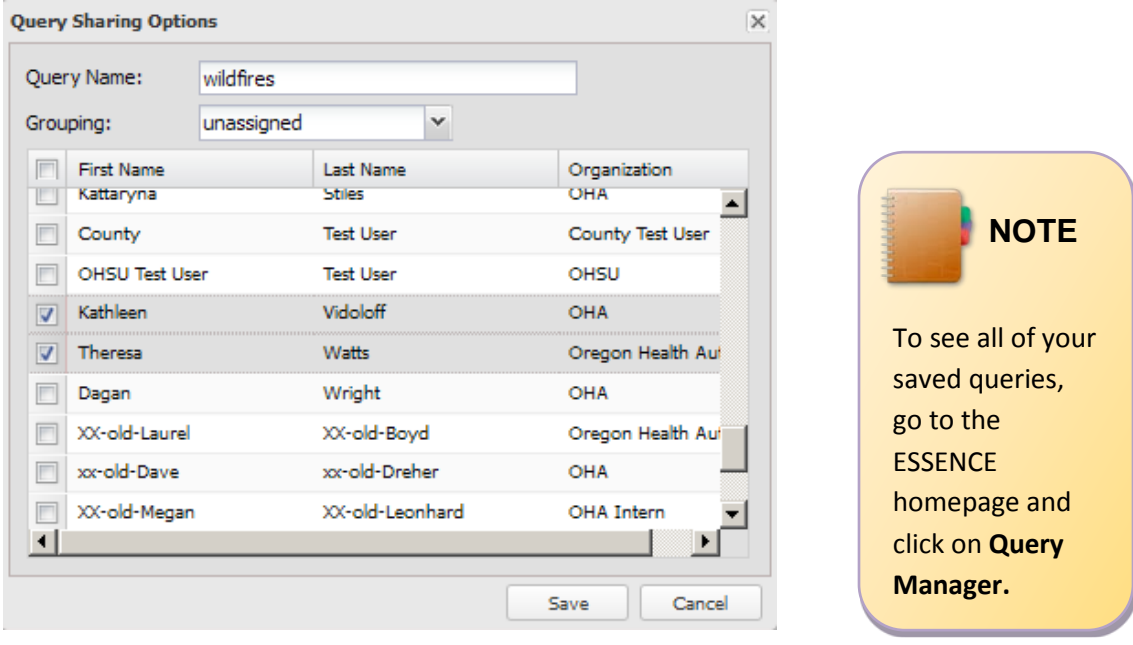

# <span id="page-17-0"></span>**USING ESSENCE: MAKING AN ADVANCED QUERY**

 *Objective 1: User will know how to create an advanced query.*

 *Objective 2: User will know how to interpret the Times Series Graph generated by the query.*

 *Objective 3: User will know best practices for saving queries.* 

**Advanced queries** are used to look for specific Chief Complaint terms not captured adequately by the 12 preset ESSENCE Syndromes. Advanced queries can be used to look for subsyndromes, combinations of Chief Complaint terms, or other visit classifiers (such as diagnosis code).

- 1. Starting on the ESSENCE Home Page, locate the toolbar at the top of the page and click **Query Portal.**
- 2. In the Query Wizard, select your data source, dates and syndrome.

2a. Select your data source:

- **County health departments**: Emergency Room Data by Patient Location
- **Hospitals**: ER Data by Hospital Location
- 2b. Select your **dates**:
	- Select the appropriate start and end dates.
- 2c. Select your **region**:
	- Select the relevant county location.
- 2d. Click **Advanced Query.**

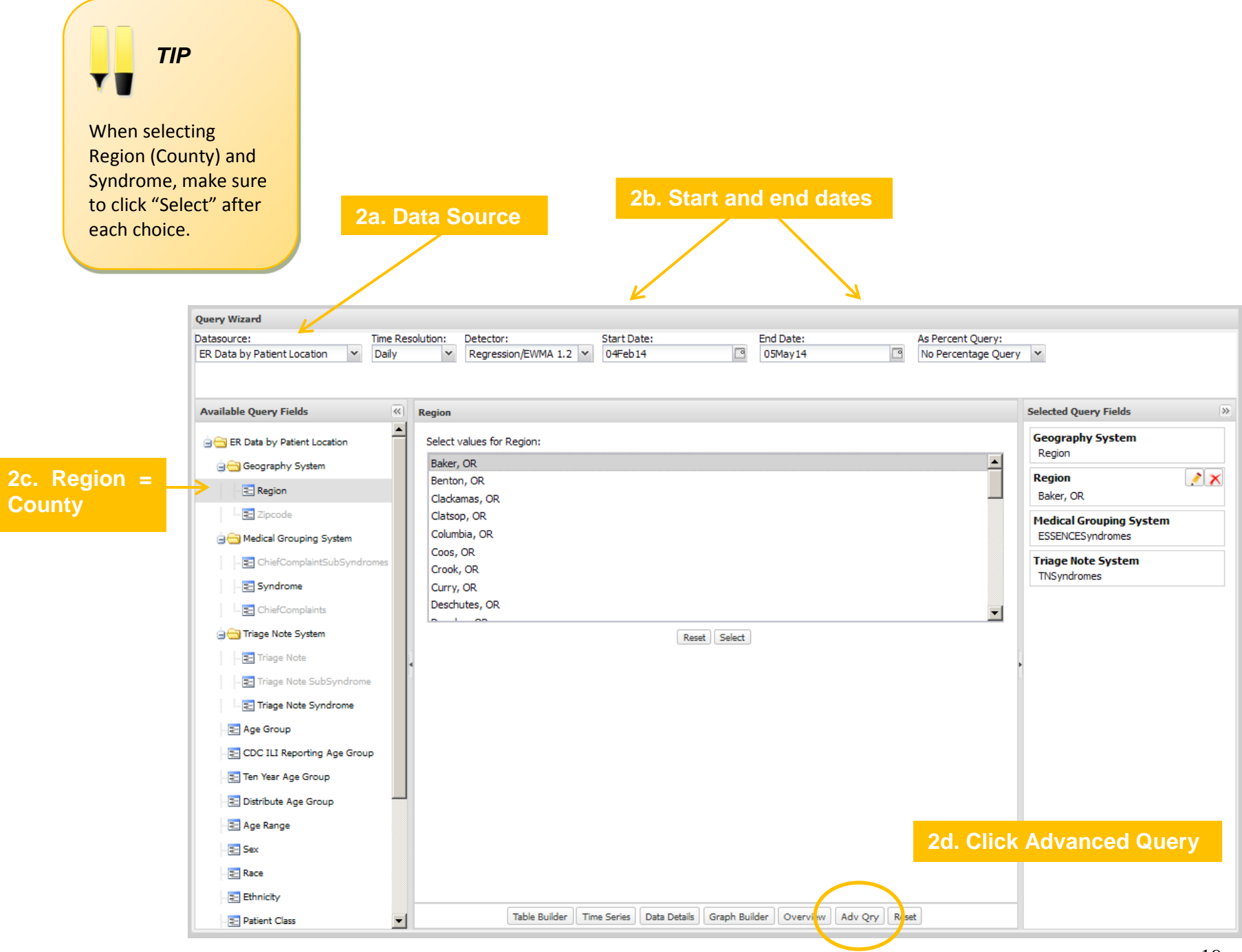

# 3. Build your query.

3a. Enter the search criteria for ESSENCE to query data from Chief Complaints.

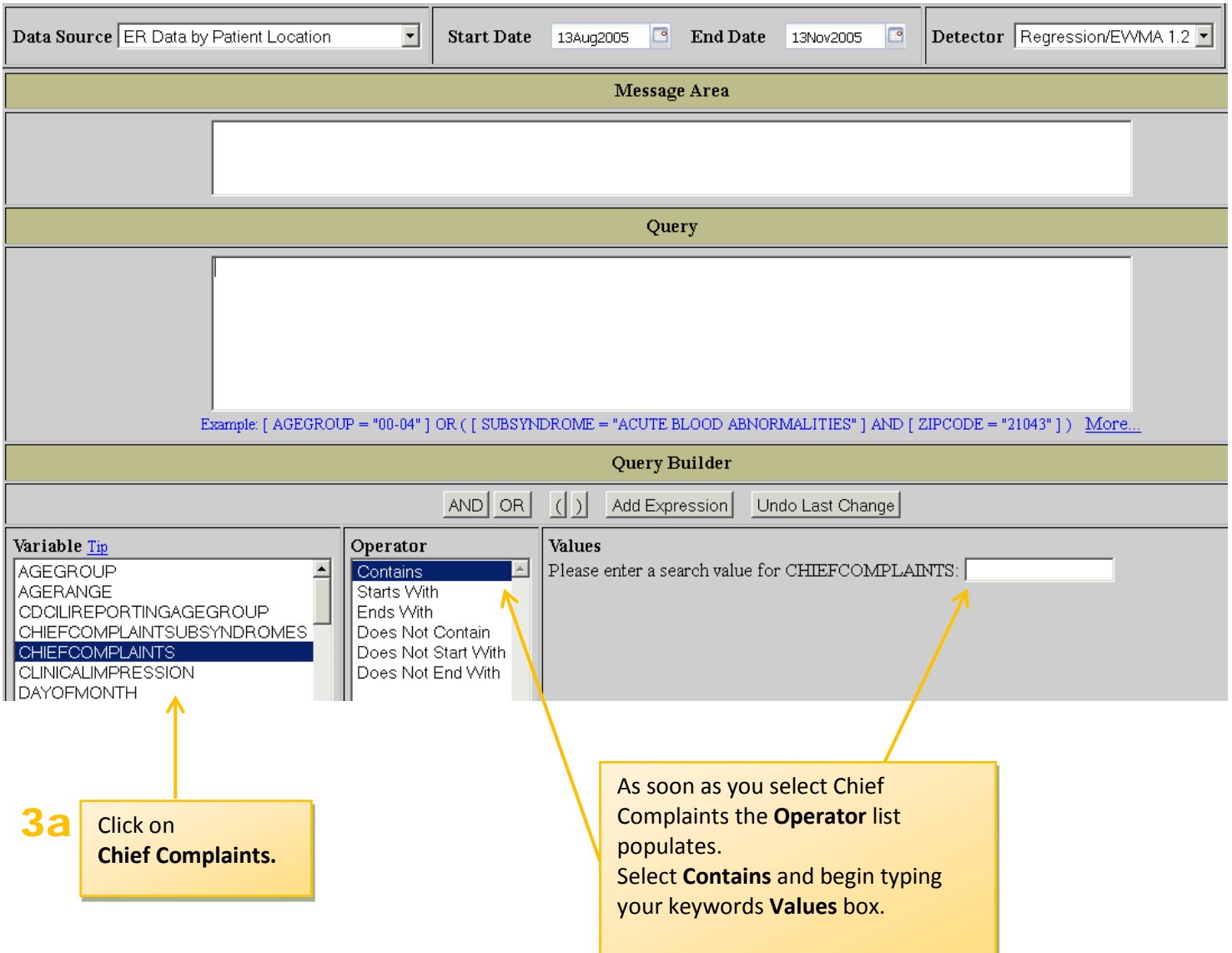

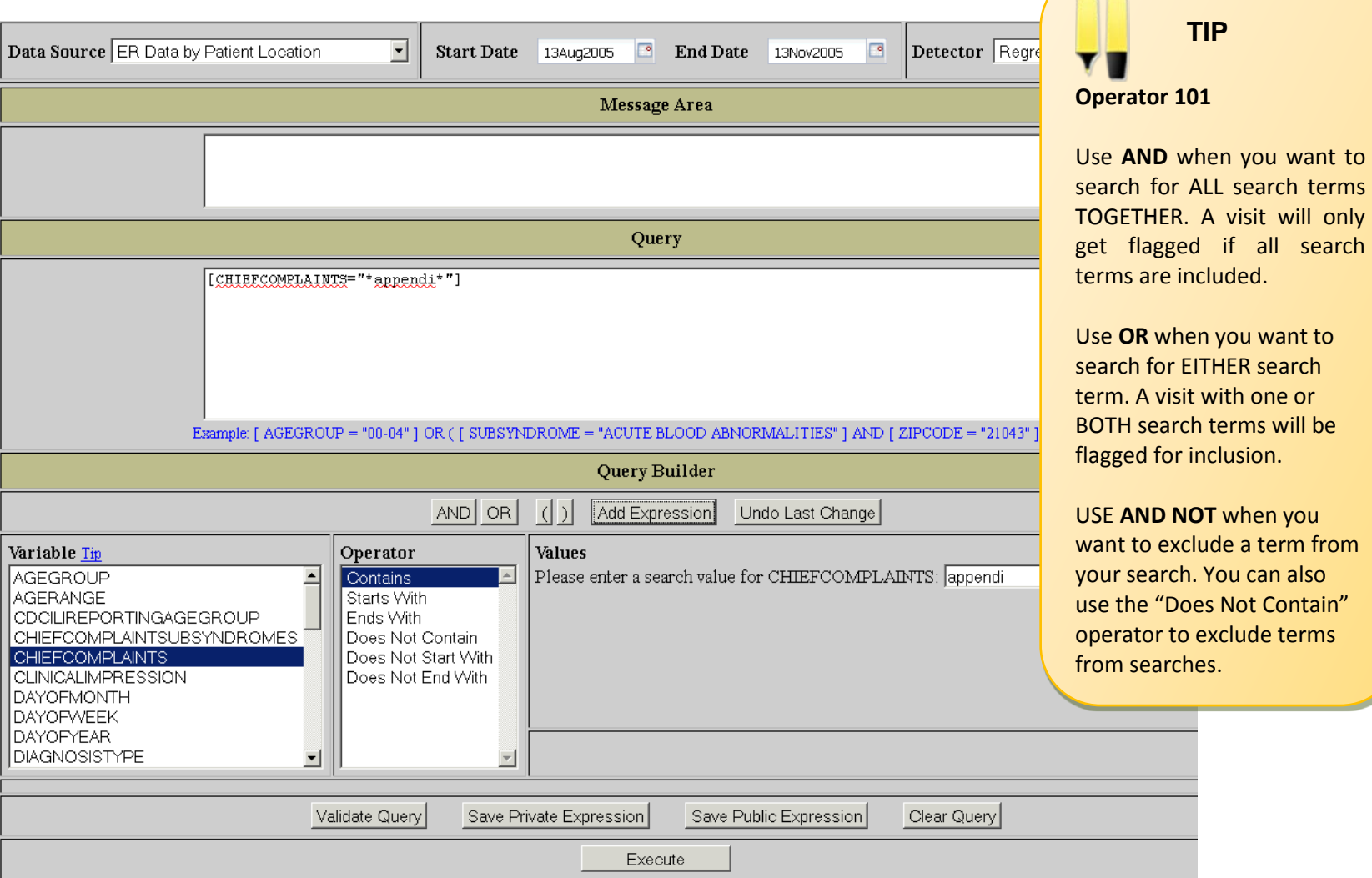

# 3b. Enter the search criteria for ESSENCE to query data from Chief Complaints.

- 3b After typing the key word in the **Values** box, click **Add Expression.**
	- ESSENCE will begin creating a "free text" query in the query box.
	- Click **Validate Query** to make sure ESSENCE can run your query.
	- If your expression is valid, you will see a note in the "Message Area." Then click **Execute.**
	- On the following page, enter the data specific to the region you are analyzing and click **Time Series.**

only

# 4. Save Query.

Click on either **Save Private Expression** or **Save Public Expression** at the bottom of the screen.

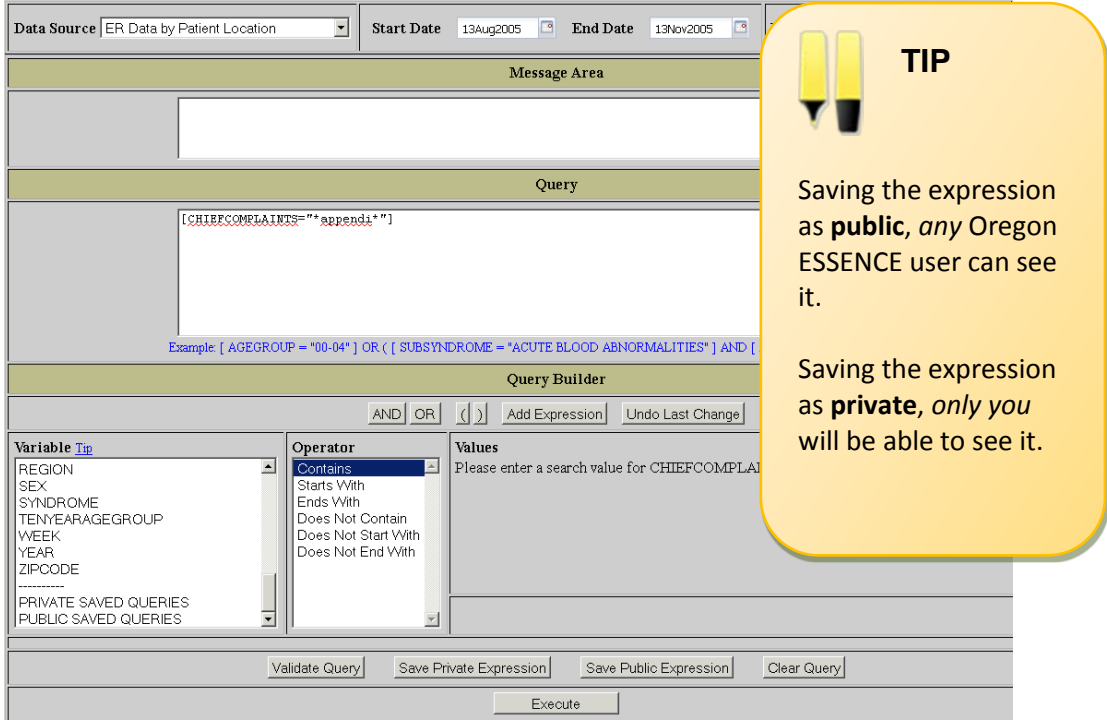

Saving an expression is different than saving a query. Saving a **"Public Expression"** means that anyone can use the expression to run an Advanced Query.

To access saved expressions, navigate to the Advanced Query page. Under **Variable,** scroll down to **"Public Saved Queries"** or **"Private Saved Queries."** Click on "Public Saved Queries" to see a list of expressions you can use to run Advanced Queries.

5. Interpret times series graph.

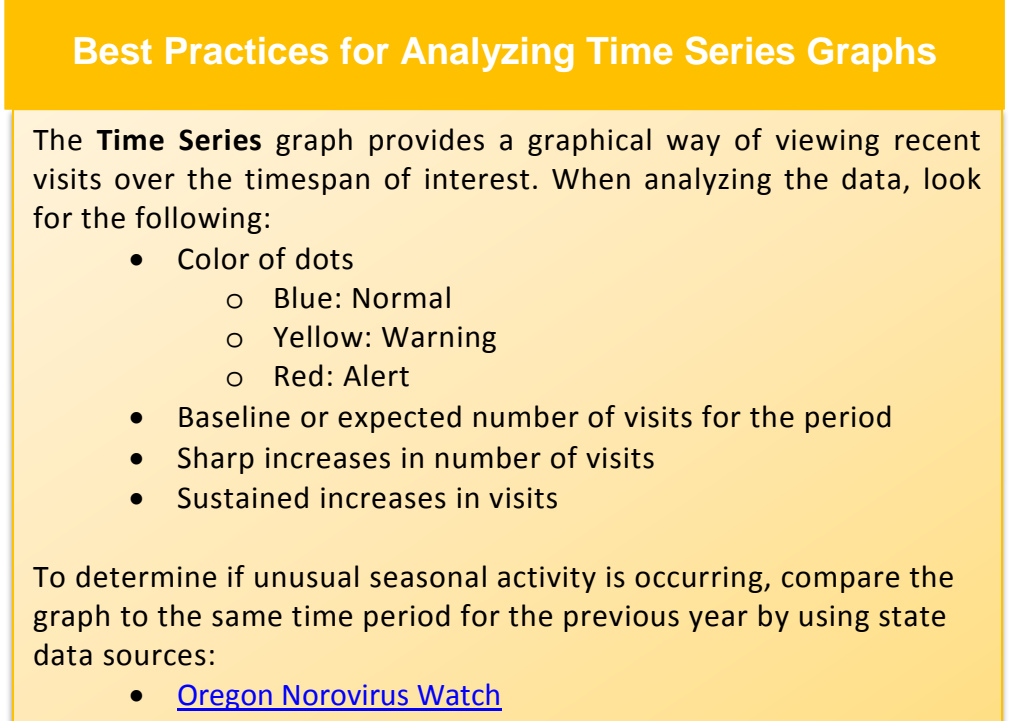

• [Oregon Flu Bites](http://public.health.oregon.gov/DISEASESCONDITIONS/COMMUNICABLEDISEASE/DISEASESURVEILLANCEDATA/INFLUENZA/Pages/surveil.aspx)

# <span id="page-23-0"></span>**USING ESSENCE: ADDITIONAL RESOURCES**

Congratulations! You've made it through the basics of ESSENCE. Below are list of helpful links to ESSENCE resources.

# **Helpful Links**

**Oregon ESSENCE site** [https://essence.oha.oregon.gov](https://essence.oha.oregon.gov/)

**ESSENCE overview and training schedule**  [https://public.health.oregon.gov/DiseasesConditions/Communi](https://public.health.oregon.gov/DiseasesConditions/CommunicableDisease/PreparednessSurveillanceEpidemiology/essence/Pages/Accessing-Oregon-ESSENCE.aspx) [cableDisease/PreparednessSurveillanceEpidemiology/essence](https://public.health.oregon.gov/DiseasesConditions/CommunicableDisease/PreparednessSurveillanceEpidemiology/essence/Pages/Accessing-Oregon-ESSENCE.aspx) [/Pages/Accessing-Oregon-ESSENCE.aspx](https://public.health.oregon.gov/DiseasesConditions/CommunicableDisease/PreparednessSurveillanceEpidemiology/essence/Pages/Accessing-Oregon-ESSENCE.aspx)

**Accessing online training videos Coming soon!**

**Contact your public health or hospital liaison for help using ESSENCE**

[http://public.health.oregon.gov/PHD/Directory/Pages/program.](http://public.health.oregon.gov/PHD/Directory/Pages/program.aspx?pid=77) [aspx?pid=77](http://public.health.oregon.gov/PHD/Directory/Pages/program.aspx?pid=77) (NOTE: Click on Staff for drop down menu)